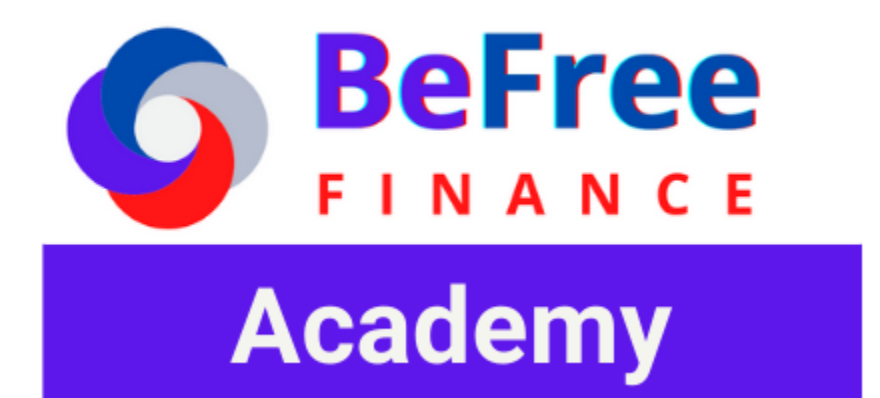

# **MANUAL DE \$BFREE TOKEN**

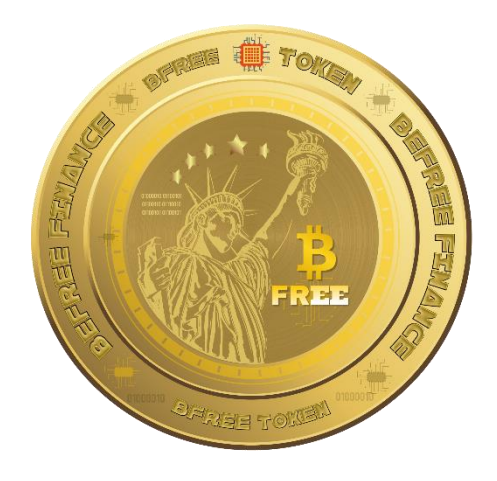

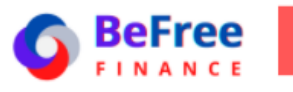

**BFREE TOKEN** 

Este token habla sobre cómo ser libre viviendo de ingresos pasivos y residuales con las finanzas descentralizadas (Defi).

V 2.0 - 05/07/2021

**<https://t.me/bfreefinance>**

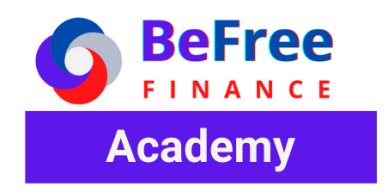

# Tabla de contenido

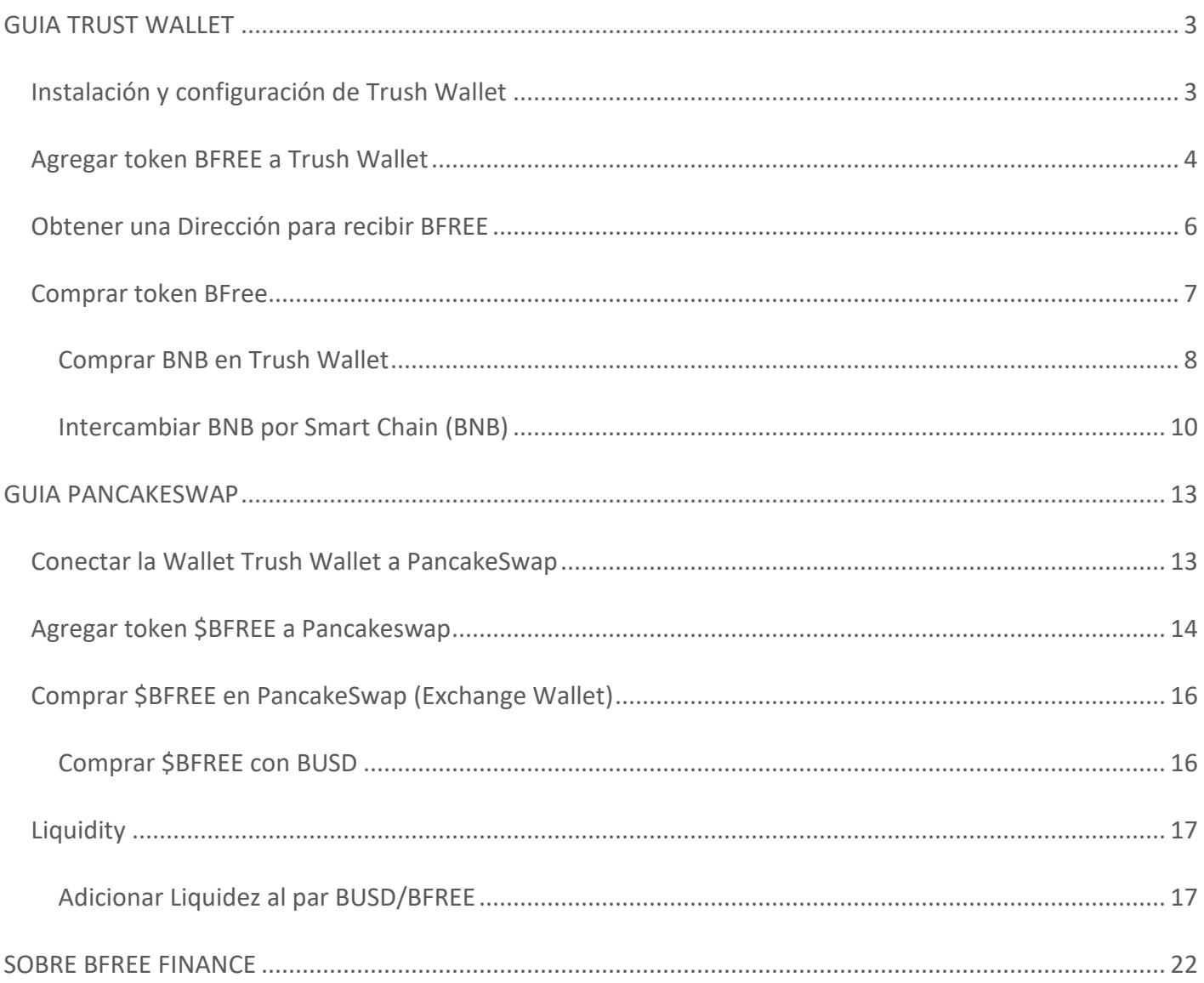

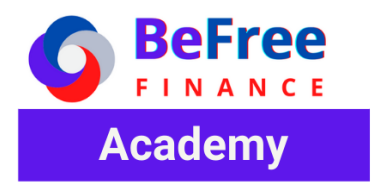

Este documento pretende ser solo una guía para ayudar a los nuevos compradores del token BFREE en caso tal de requerir asesoría personalizada, por favor contactar a BEFREE FINANCE ACADEMY y solicite el servicio de acompañamiento personalizado.

# <span id="page-2-0"></span>GUIA TRUST WALLET

Esta guía te mostrará como agregar el token BFREE a Trust Wallet para obtener una dirección de depósito para tus token BFREE y Usarla para comprar o vender tokens BFREE.

En caso de ya tener instalado Trush Wallet pasa el siguiente apartado

### <span id="page-2-1"></span>Instalación y configuración de Trush Wallet

- ☐ **1.** Descarga la APP **Trush Wallet** de tu tienda de aplicaciones en tu móvil.
- ☐ **2.** Crea una Wallet (Billetera). Asegúrate de guardar tus 12 palabras semilla en un lugar seguro, sugerimos escribirlas en el orden exacto en una librera y en una nota de texto en tu dispositivo.
- ☐ **3.** Sigue los pasos que indica Trush Wallet hasta completar la creación de tu monedero. Al finalizar obtendrás una imagen como esta:

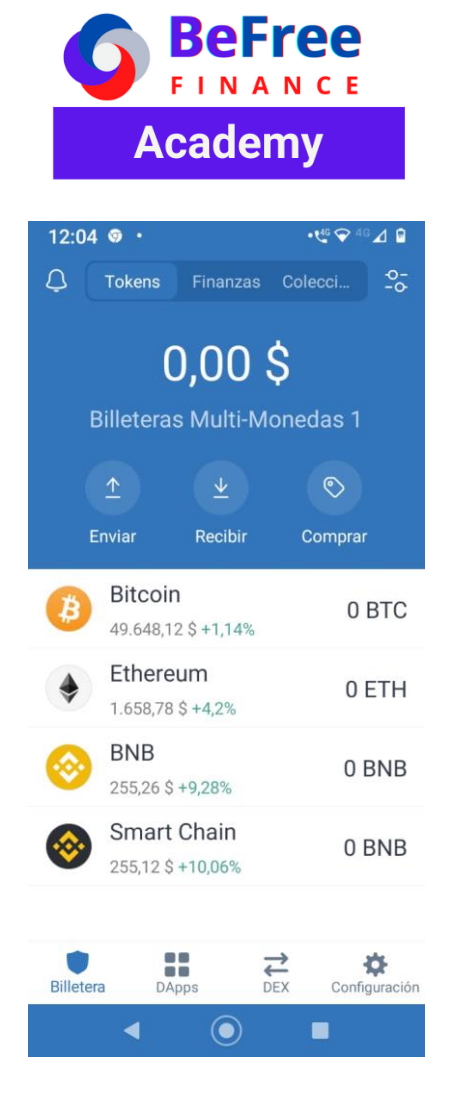

# <span id="page-3-0"></span>Agregar token BFREE a Trush Wallet

□ **1.** Seleccione la opción buscar token en la parte superior derecha de su App de Trush Wallet.

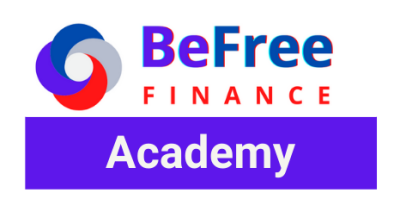

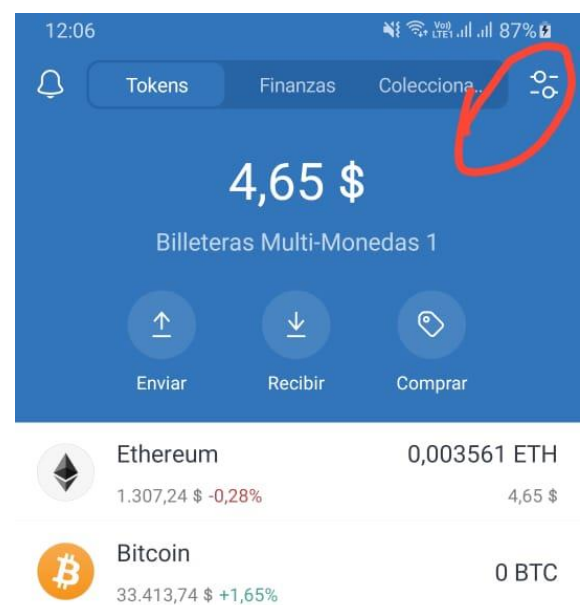

□ **2.** Para agregar un token que está en la lista solo desliza el indicador a la derecha hasta que se ponga Azul, para agregar token BFREE desplace hasta la parte final de la lista hasta encontrar la opción **Agregar token Personalizado** y pulse esta opción.

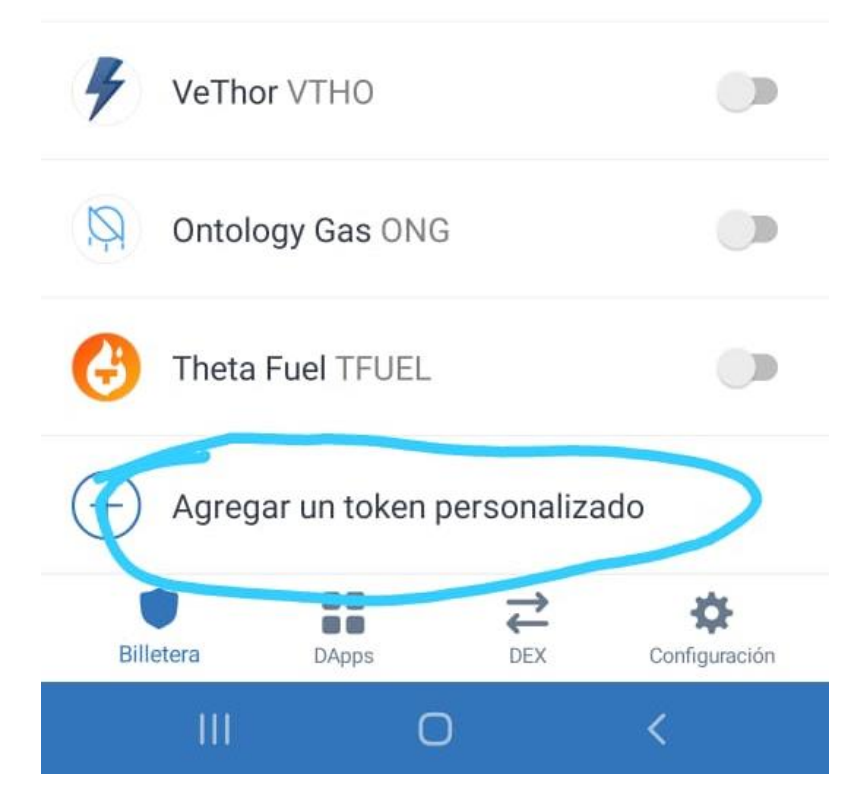

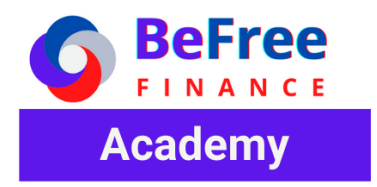

☐ **3.** Completa la información solicitada para el token Personalizado. Para agregar el token BFREE se necesita seleccionar la red (Smart chain) y pegar la dirección del contrato, el Nombre, Símbolo y Decimales será agregarán automáticamente.

Red: Smart Chain

Dirección Contrato: **0xfd76f03c3c6a1332680480248dcce46fe8762f53**

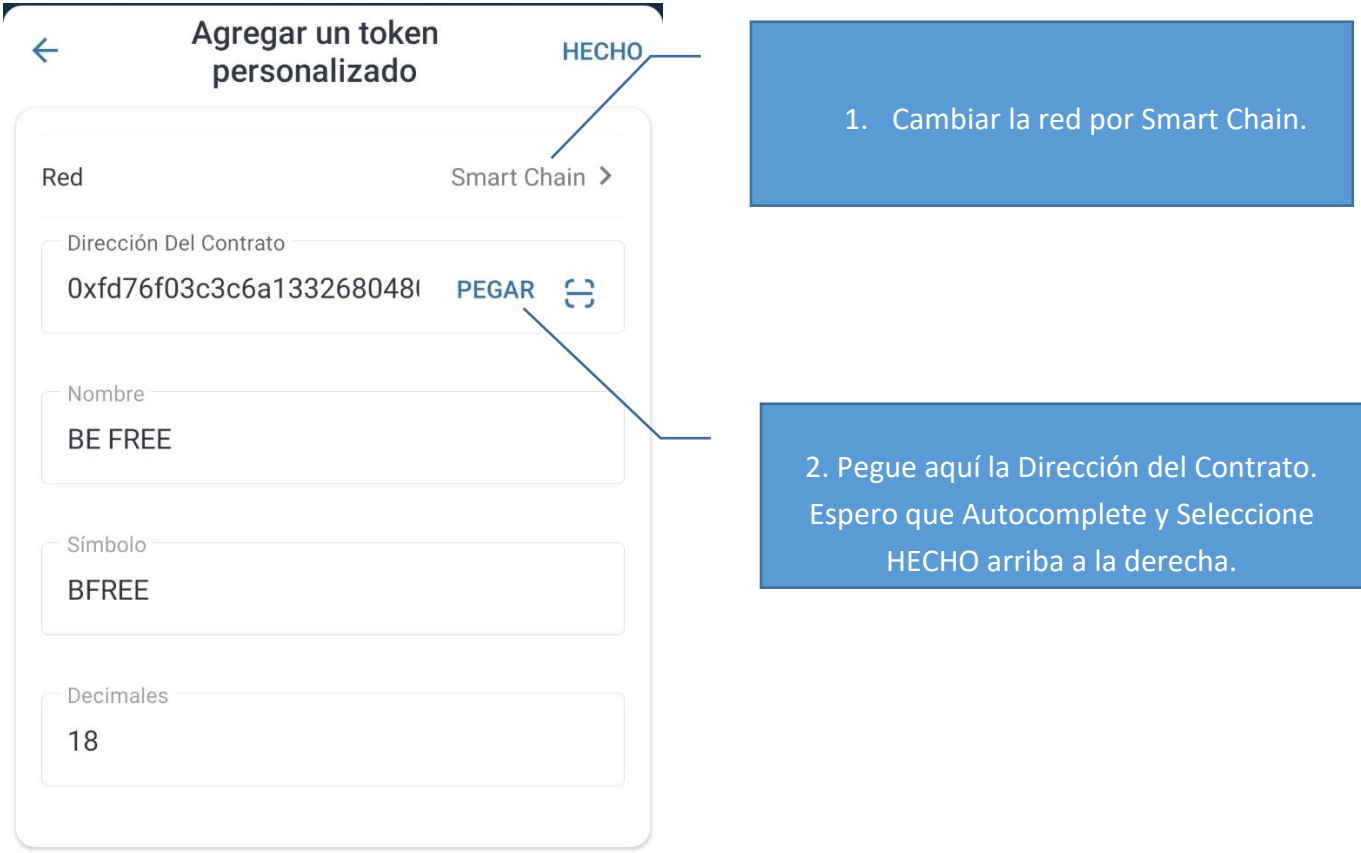

# <span id="page-5-0"></span>Obtener una Dirección para recibir BFREE

Regrese a la Billetera y seleccione el token BFREE, Seleccione la Opción Copiar para obtener su dirección de depósito y compártala o guárdala en un lugar seguro. La dirección Obtenida se verá como esta: 0x075164e1aC3a32824b6c0E5844725d240a517Cb2.

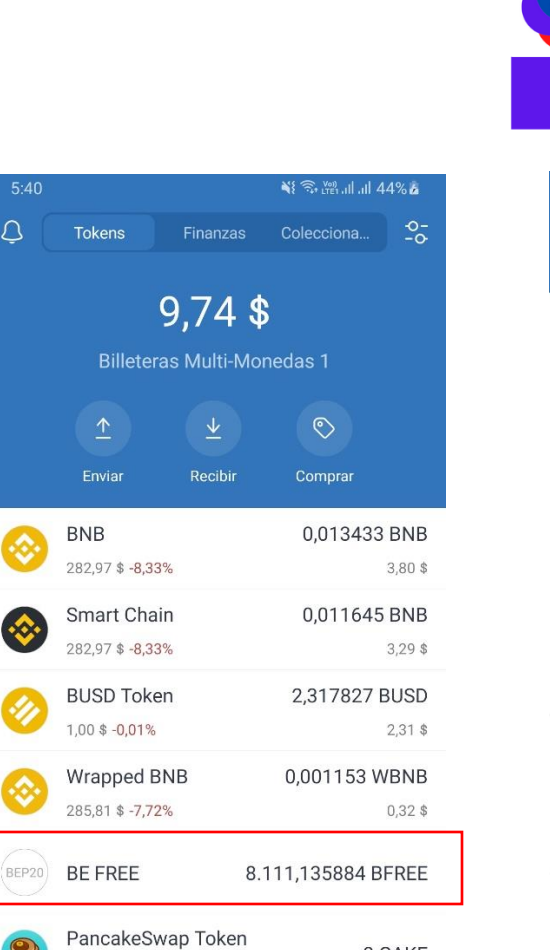

0 CAKE

森

Configuración

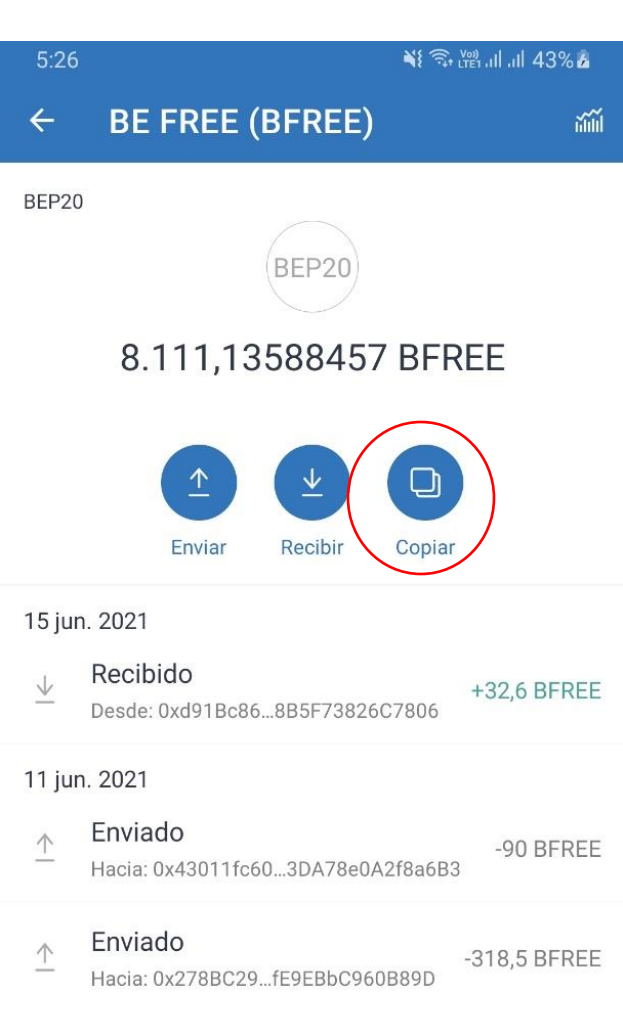

# <span id="page-6-0"></span>Comprar token BFree

12,32 \$ -11,15%

Billetera

30<br>80

DApps

⇄

 $DEX$ 

 $\bigcirc$ 

 $\overline{Q}$ 

Para comprar el token BFREE vas a encontrar diferentes alternativas en Trust Wallet, para eso es importante que actives los tokens con los que BFREE hace Par como BUSD, CAKE, WBNB, BNB, BNB (Smart Chain), para activarlos revisa el procesamiento descrito en el punto anterior.

**Academy** 

**BNB**: Criptomoneda nativa de BINANCE (Red BEP2) que la utilizaremos para pagar las comisiones (free) al transferir token entre wallets desentralizadas.

**Smar Chain (BNB**): Criptomoneda nativa de la red BINANCE SMART CHAIN (Red BEP20) que la utilizaremos para pagar las comisiones (free) al hacer transacciones en Exchange Descentralizadas como PancakeSwap:

**BUSD**: Criptomoneda estable de BINANCE que guarda equivalencia 1 a 1 con el dólar americano, que además que la utilizaremos para proveer liquidez al token BFREE

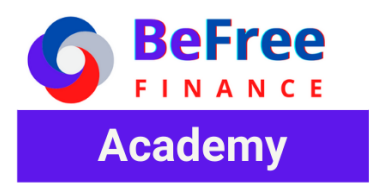

**CAKE**: Criptomoneda nativa de Pancakeswap que la utilizaremos para proveer liquidez al token BFREE

**WBNB**: Versión sintética de del token BNB en la red Binance Smart Chain (BEP20) y que guardan relación 1 a 1. La utilizaremos para proveer liquidez a BFREE

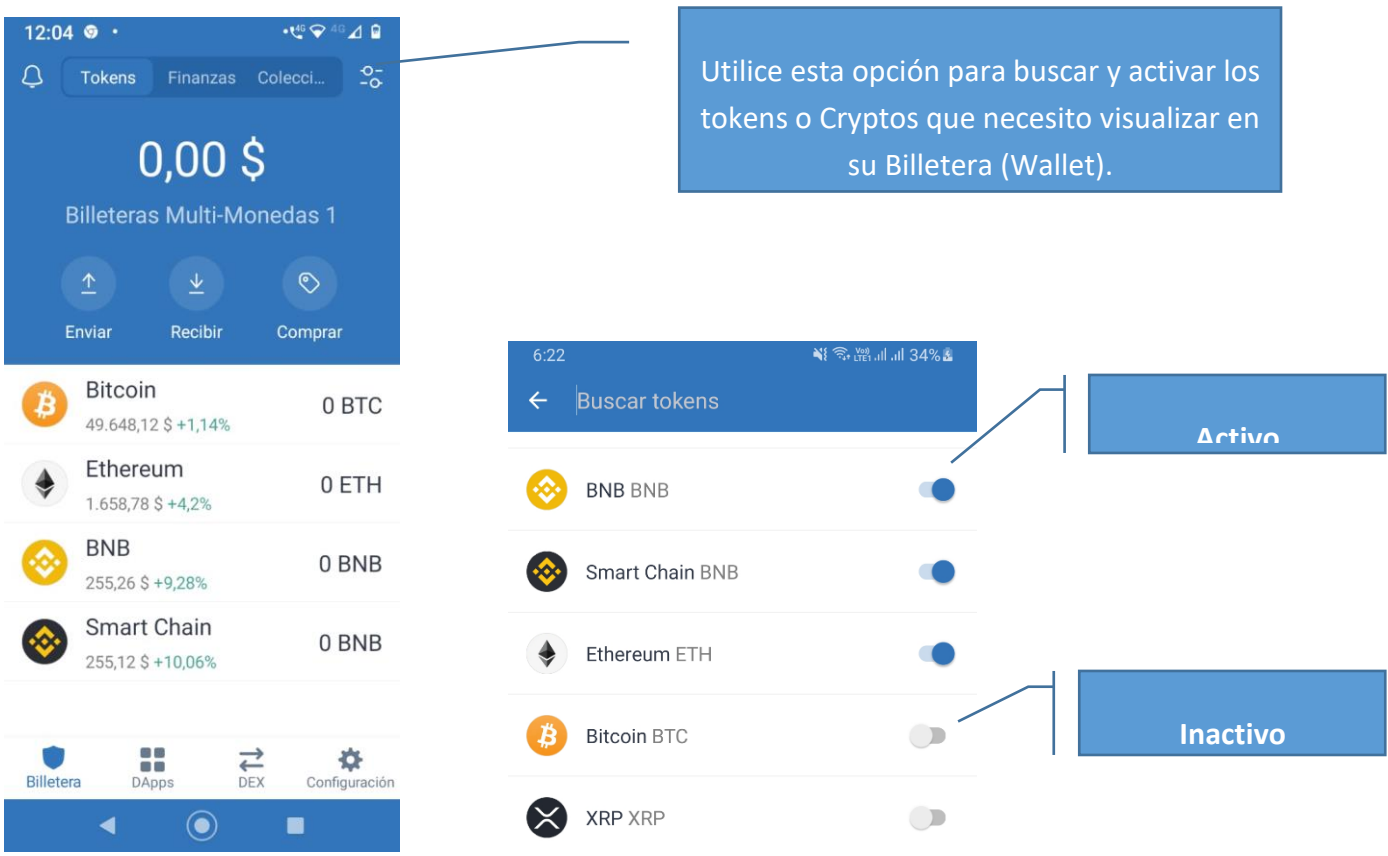

#### <span id="page-7-0"></span>Comprar BNB en Trush Wallet

Si eres nuevo en el mundo cripto y no tienes criptomonedas debes iniciar comprando BNB para poder hacer transacciones y comprar otras criptomonedas, esto lo puedes hacer de 2 formas.

- 1. Contacta a BEFREE FINANCE por medio de Telegram o cualquiera de sus redes sociales y solicita asesoría en la compra de criptomonedas.
- 2. Comprar BNB directamente en TRUSH WALLET usando la siguiente opción

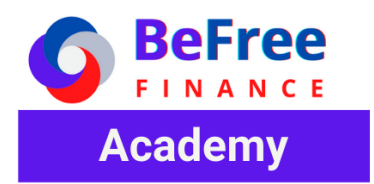

En la villera selecciona la opción COMPRAR, luego seleccione el token BNB, escriba la cantidad a comprar, seleccione un proveedor ejemplo simple, complete la información de pago solicitada por el proveedor y complete la transacción.

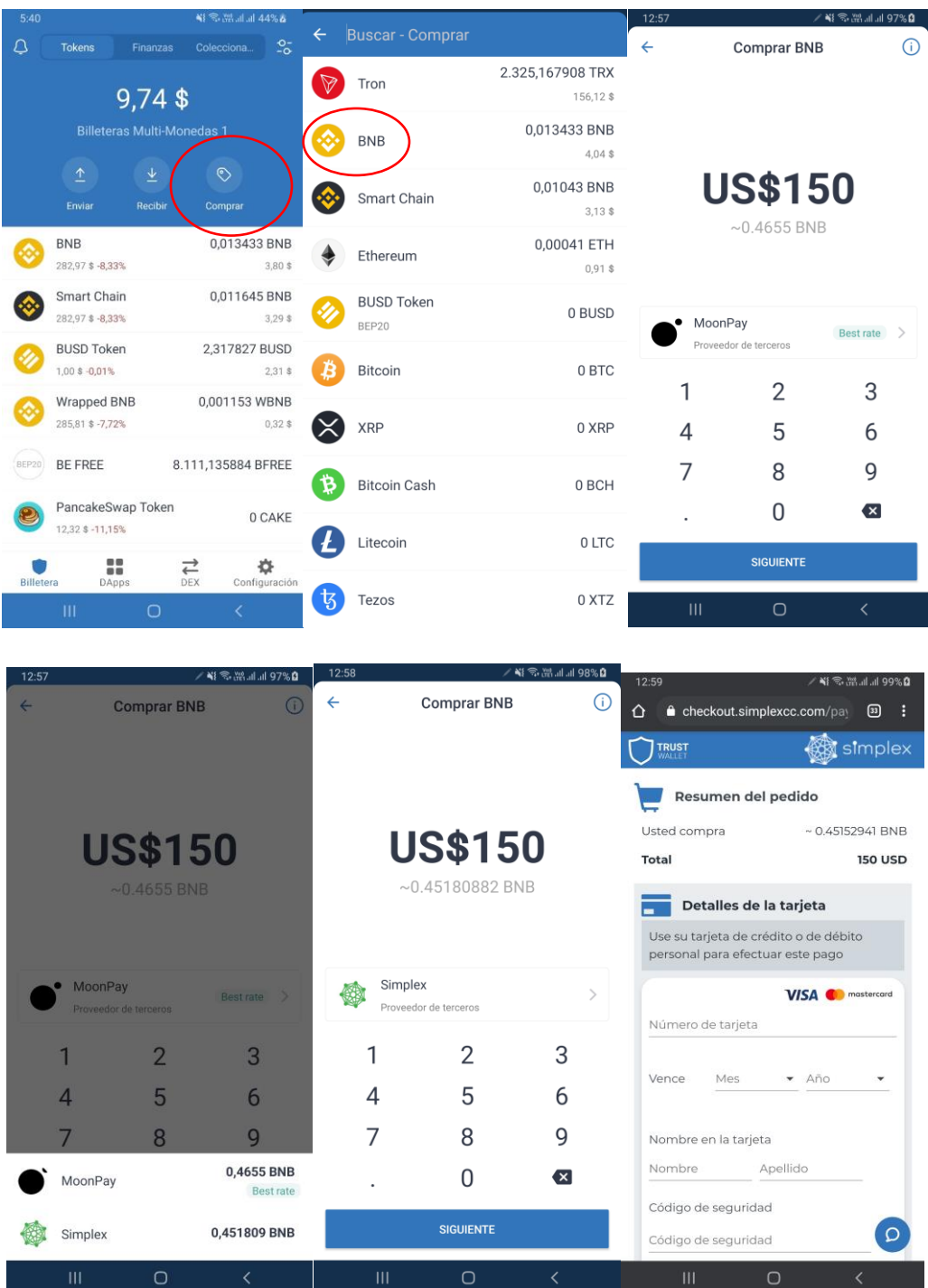

### BEFREE FINANCE ACADEMY **<https://t.me/bfreefinance> 9** | P á g i n a

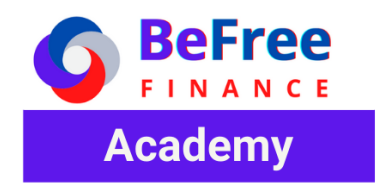

#### <span id="page-9-0"></span>Intercambiar BNB por Smart Chain (BNB)

Después de comprar o depositar las BNB debes intercambiarlas por Binance Smart Chain. Teniendo en cuenta de quedes mantener BNB para pagar los fee de las transferencias.

1. Selecciona BNB en la Wallet y selecciona la opción **Más** y en la pantalla siguiente selecciona la opción **SWAP TO BINANCE SMART CHAIN**

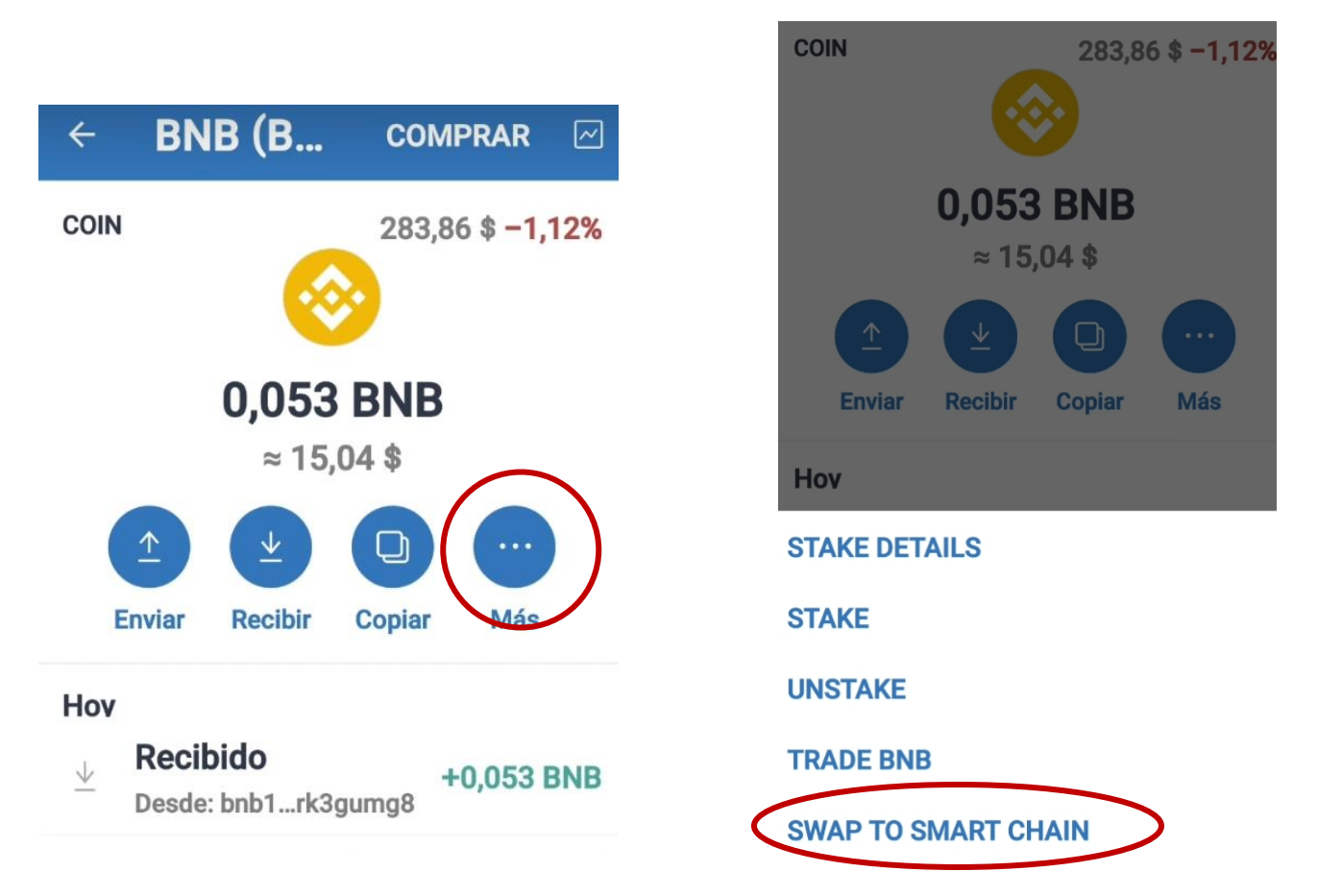

2. Determina cuanto vas a intercambiar, sugerimos que sea un valor ente el 25% y 75% dependiendo sus necesidades, pero nunca el 100% para que la Wallet tenga BNB para hacer envíos entre Wallet. El calculará la cantidad correspondiente a cada token dependiendo de la cantidad que se tenga de BNB.

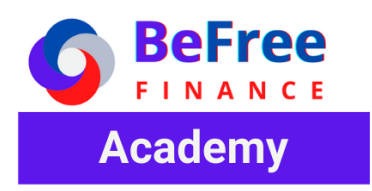

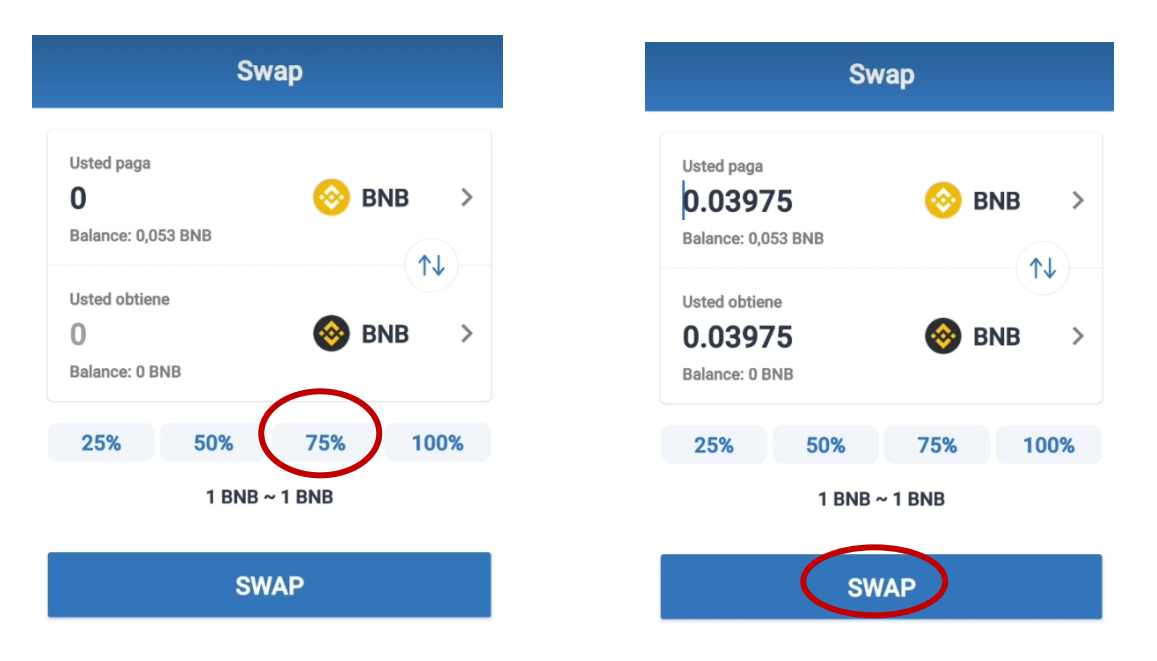

3. Para finalizar el proceso, seleccione la opción SWAP confirme el pago de los fee de esta transacción.

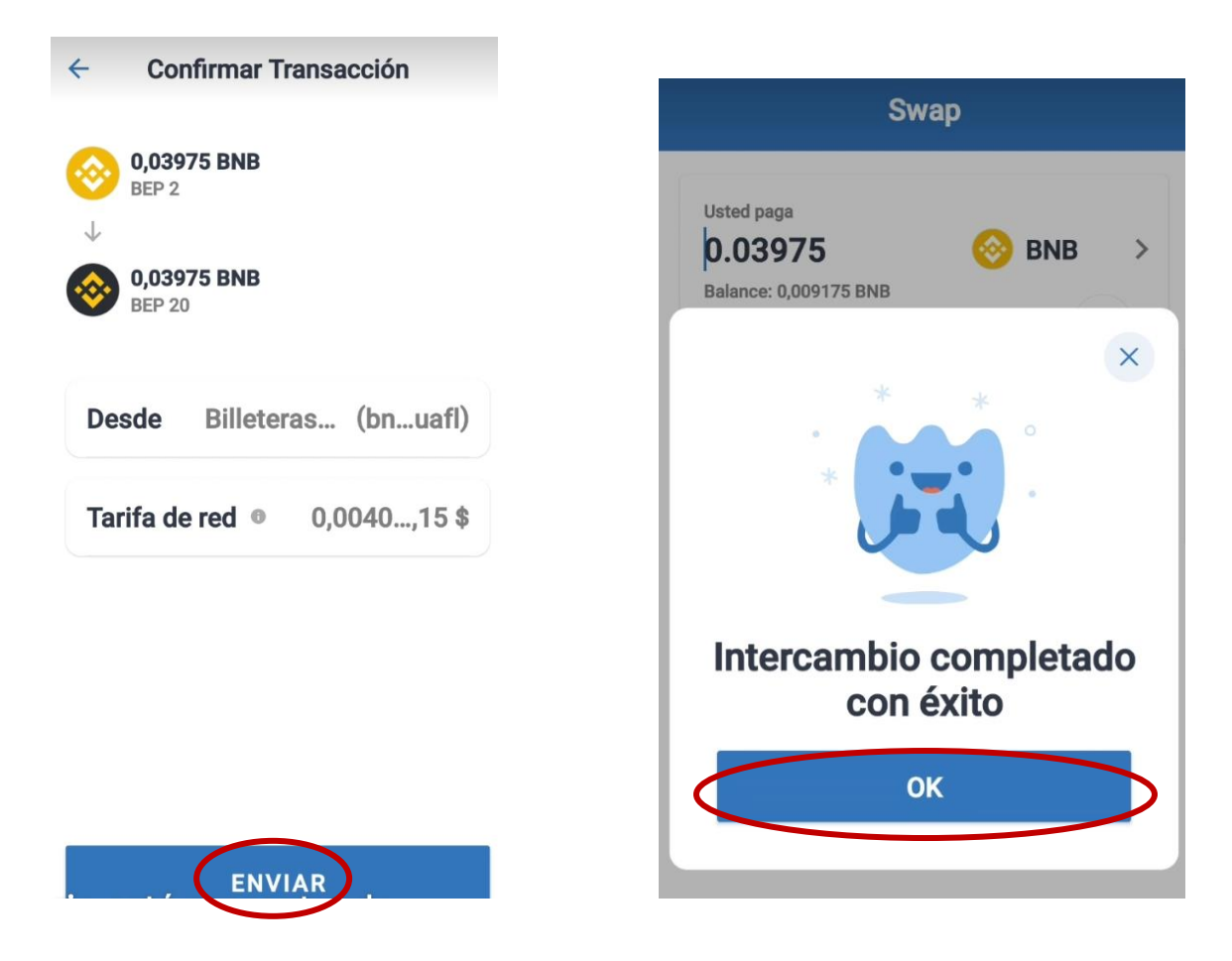

BEFREE FINANCE ACADEMY **<https://t.me/bfreefinance>** 11 | P á g i n a

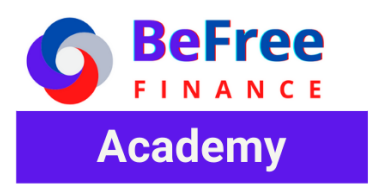

4. Cuando se complete el intercambio, verifique en la Wallet que ya tiene la cantidad correspondiente a BNB y Binance Smart Chain.

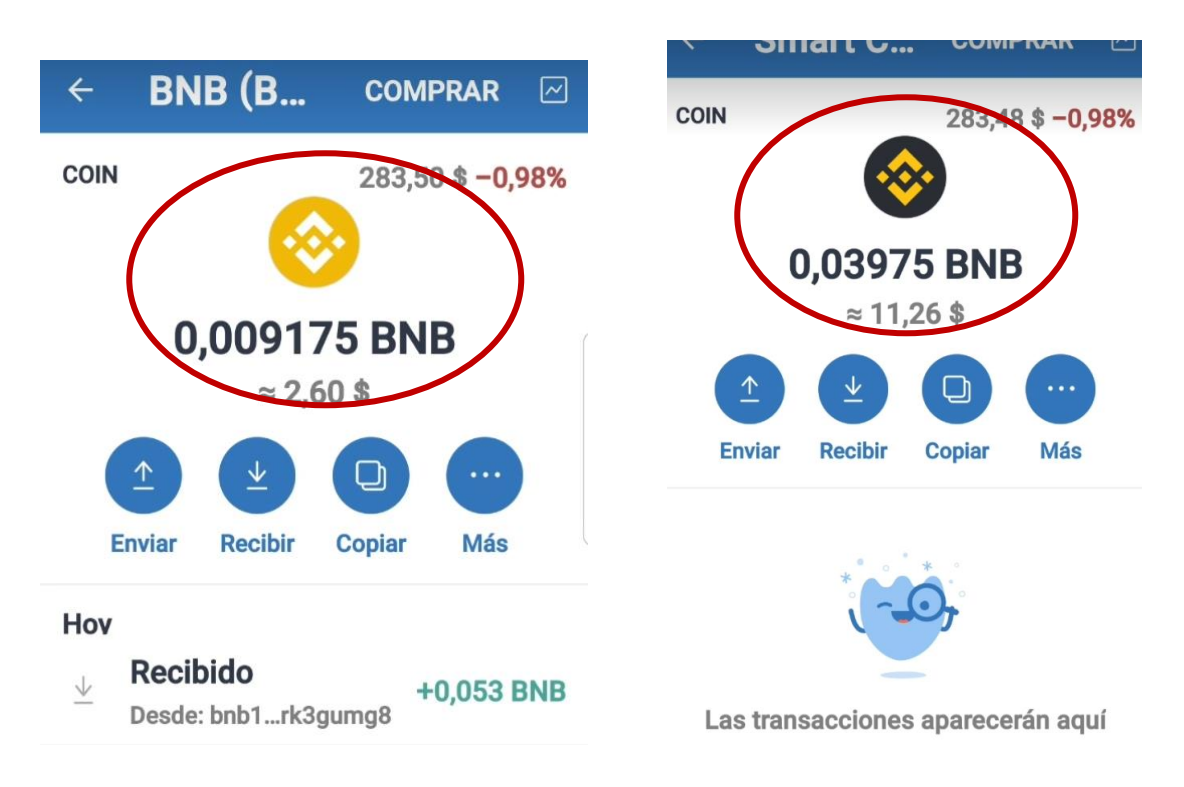

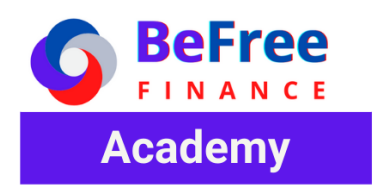

# <span id="page-12-0"></span>GUIA PANCAKESWAP

## <span id="page-12-1"></span>Conectar la Wallet Trush Wallet a PancakeSwap

Para poder comprar, vender y aportar liquidez para \$BFREE en Pancakeswap debes conectar la wallet siguiente los siguientes pasos.

1. En la pestaña DAPS (abajo) busca Pancakeswap que lo encontraras en Popular o Exchange, a la pregunta conectar selecciona conectar

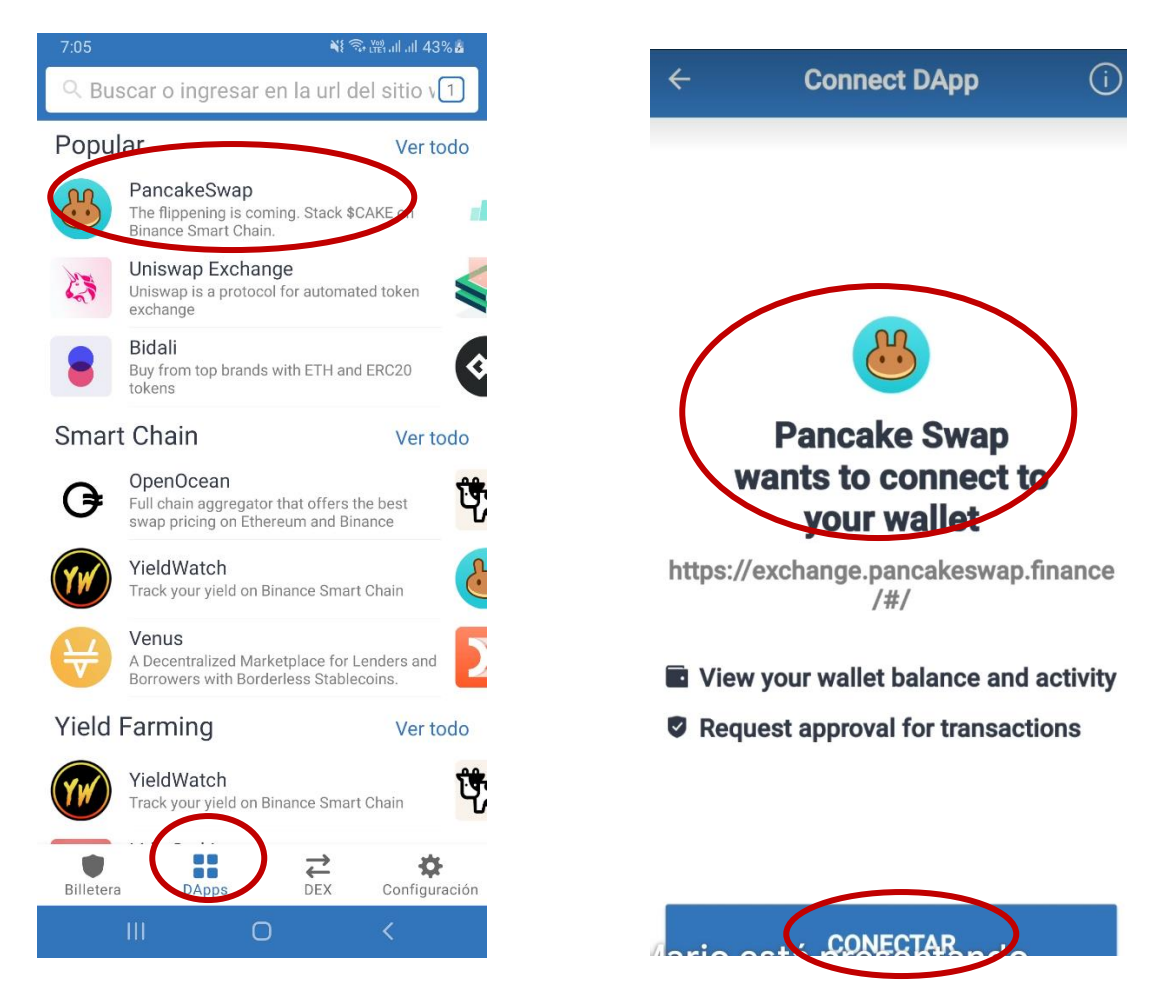

2. Cuando la Wallet esté conectada a pancakeswap este tendrá acceso a tu balance, y solicitara aprobación para las operaciones que realices, lo que implicara un cobro de fee en Binance Smart Chain. Te redirecionará la opción Swap (Exchange) que te permitirá comprar o vender tus tokes

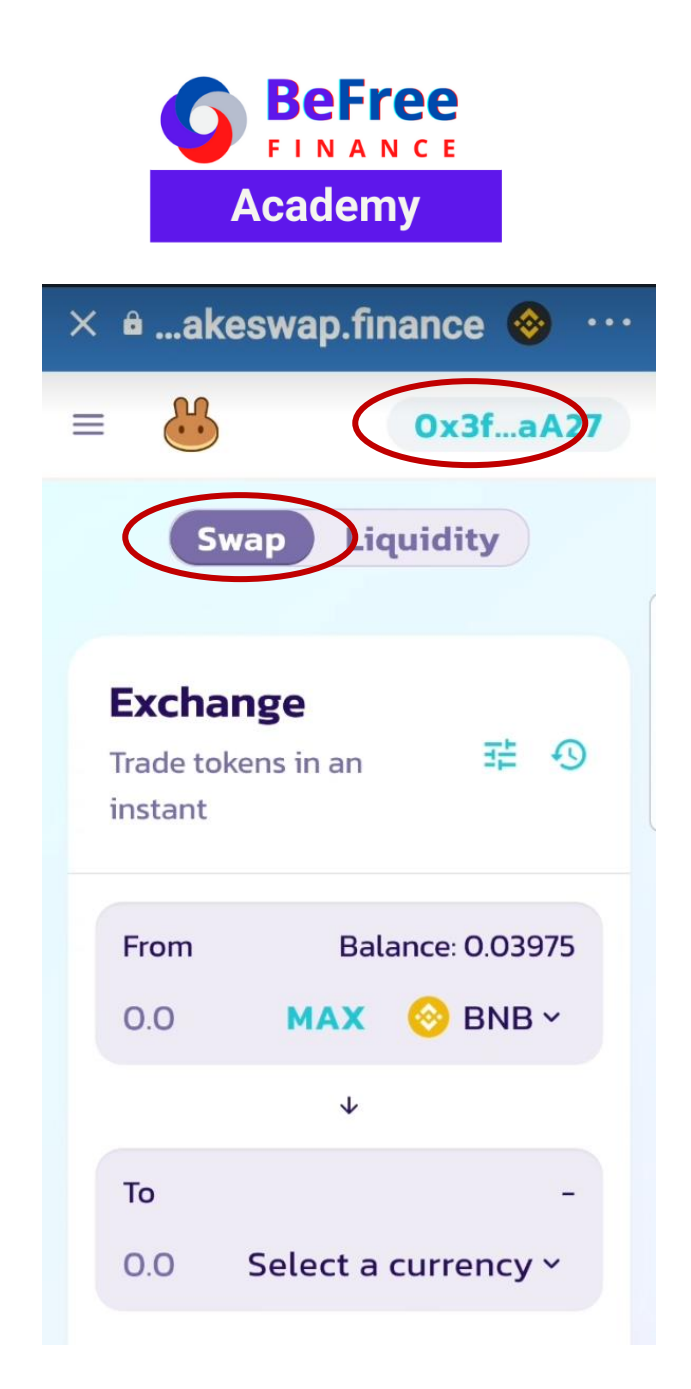

### <span id="page-13-0"></span>Agregar token \$BFREE a Pancakeswap

1. Antes de usar \$BFREE debes agregarlo a la lista, para estos debes seleccionar la **opción Select a currency** y pegar la dirección del contrato de BFREE de esta forma PancakeSwap lo encontrara y te preguntara si estás de acuerdo a Importarlo.

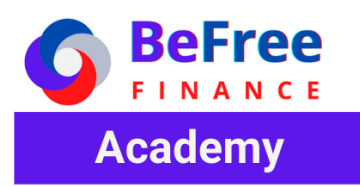

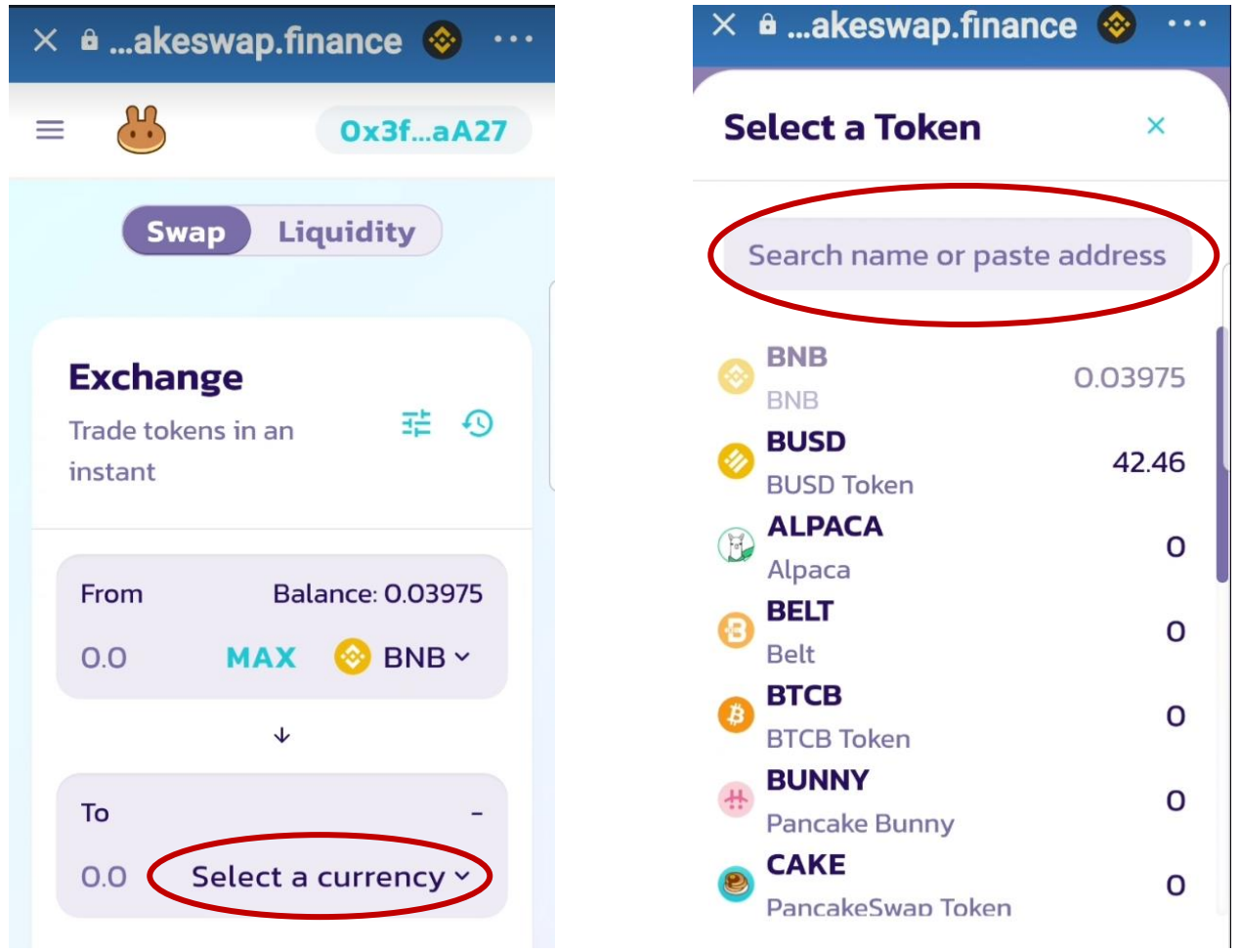

2. Después de pegar la dirección del contrato de BFREE, Selecciona la Opción Import, en la pantalla siguiente activa la casilla I Understand y clic en el botón Import. Pancakeswap adicionara el token personalizado y le lo incluirá en tu lista de tokes para hacer intercambios.

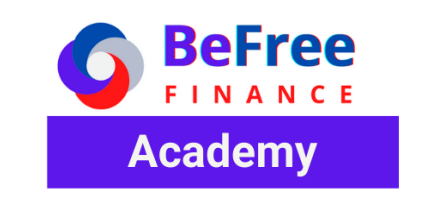

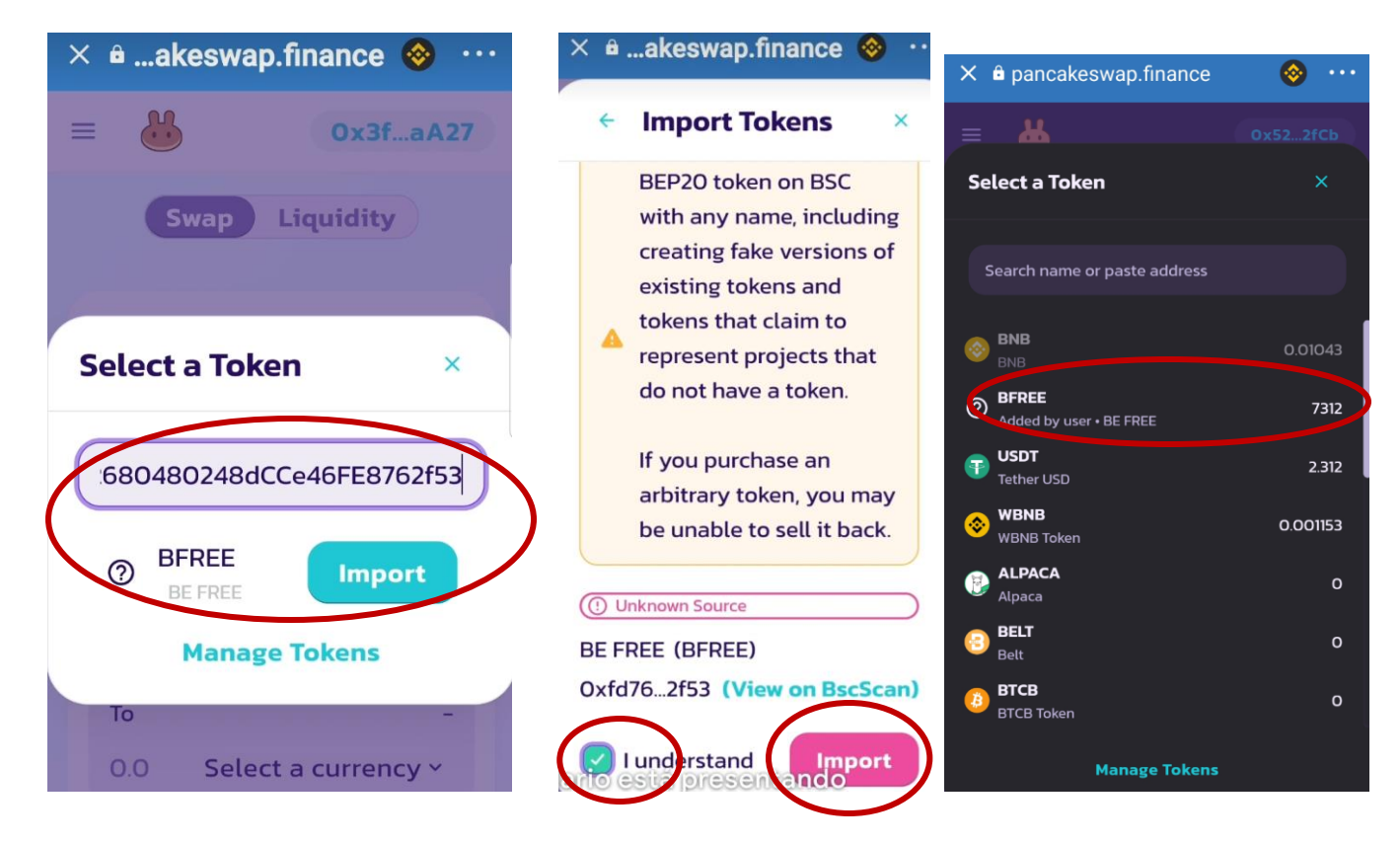

# <span id="page-15-0"></span>Comprar \$BFREE en PancakeSwap (Exchange Wallet)

Puedes comprar \$BFREE en pancakeswap casi con cualquier token que tengas en tu wallet, pancakeswap se encargara de encontrar la ruta adecuada (saltos entre pares) esta encontrar el par que permita que compres \$BFREE pero nuestra recomendación es usar uno de los pares donde ya proveemos liquidez,

#### <span id="page-15-1"></span>Comprar \$BFREE con BUSD

1. Seleccionar el token BUSD (from), la cantidad que quieres intercambiar, y el token BFREE (TO), Pancakeswap calculara la cantidad que recibirás. Inicias el Swap y confirmas la transacción en las pantallas siguientes. Sigue el mimo procedimiento para comprar con otros pares como CAKE, BNB, **WBUSD** 

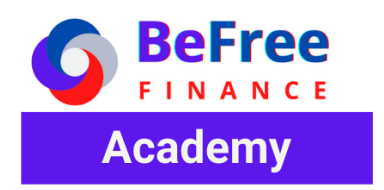

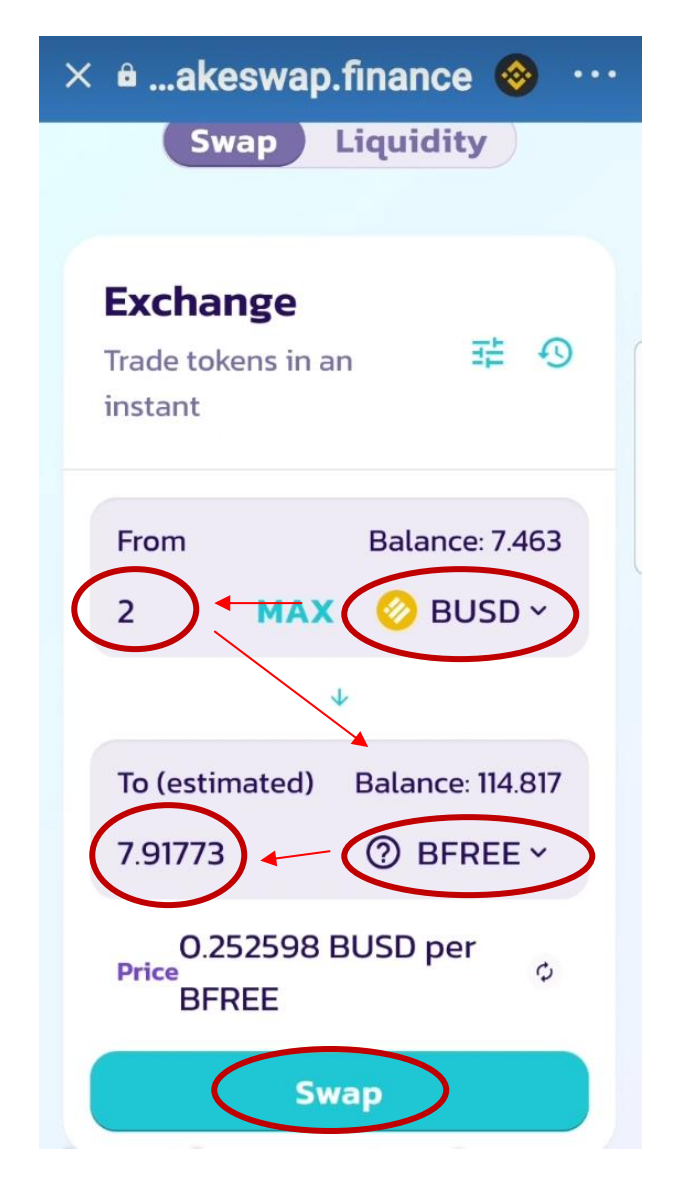

### <span id="page-16-0"></span>**Liquidity**

Adicionar liquidez te permitirá ganar comisiones (fee) cuando se compre o vendan tokens (swap) con los tokes del par donde aportaste liquidez.

#### <span id="page-16-1"></span>Adicionar Liquidez al par BUSD/BFREE

1. Ingresa a **Exchange**, Luego selecciona **Liquidity** y Finalmente **Add Liquidity**.

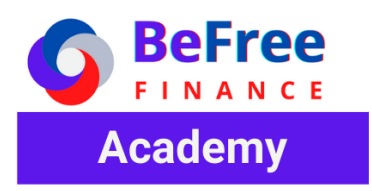

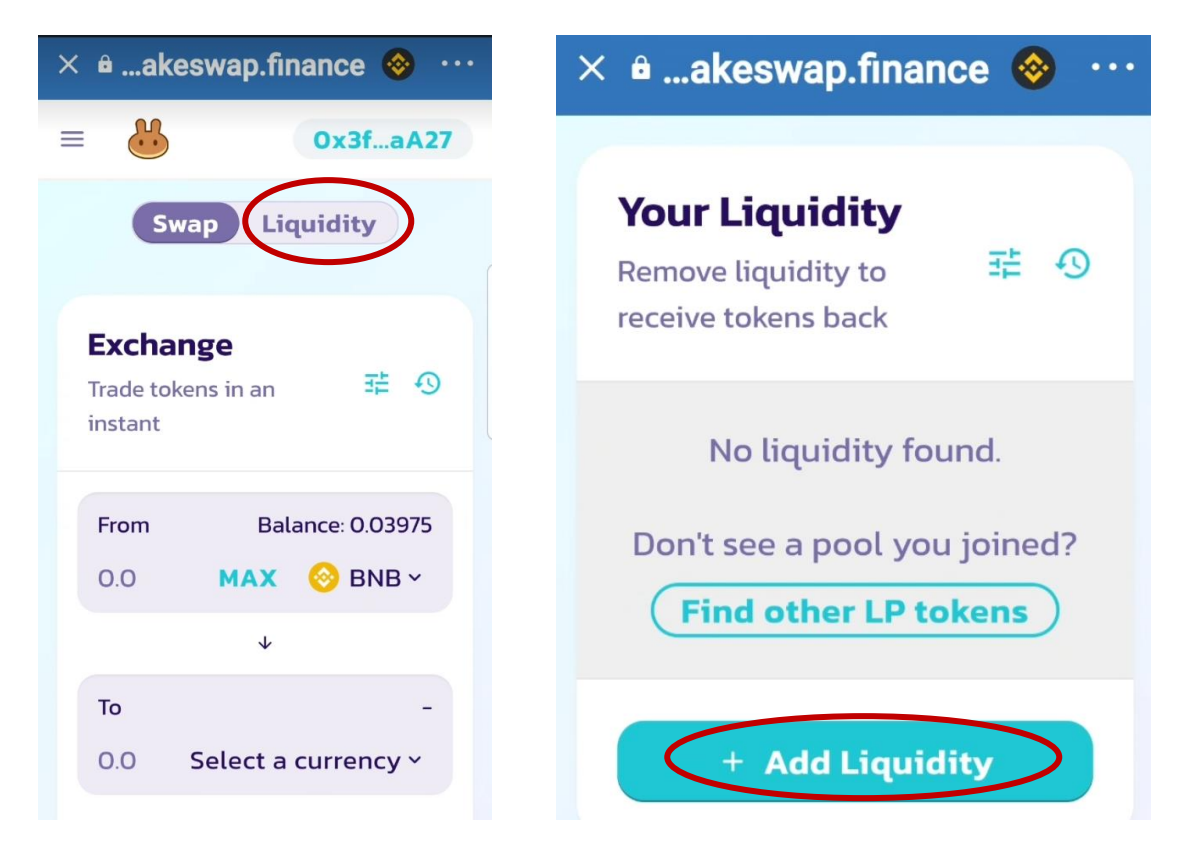

2. Selección el token BUSD, Luego la cantidad y finalmente selecciona el token BFREE pancakewsap calculara la cantidad requerida de acuerdo al precio del mercado de BFREE. Luego debes aprobar (Approve) los dos tokens para poder hacer transacciones con ellos, pagando el fee correspondiente.

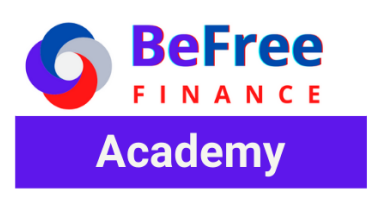

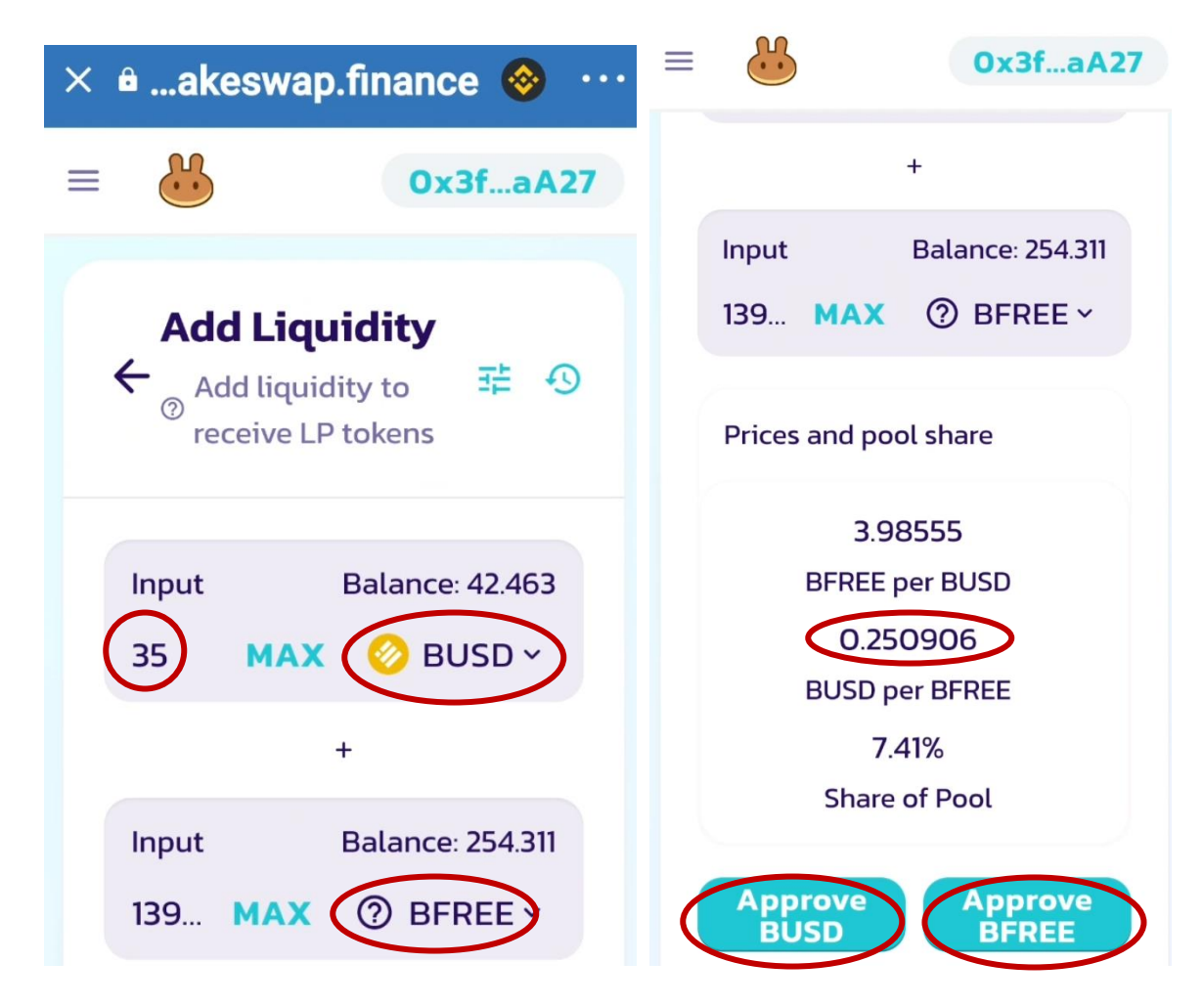

3. Confirma las aprobaciones de los dos tokens.

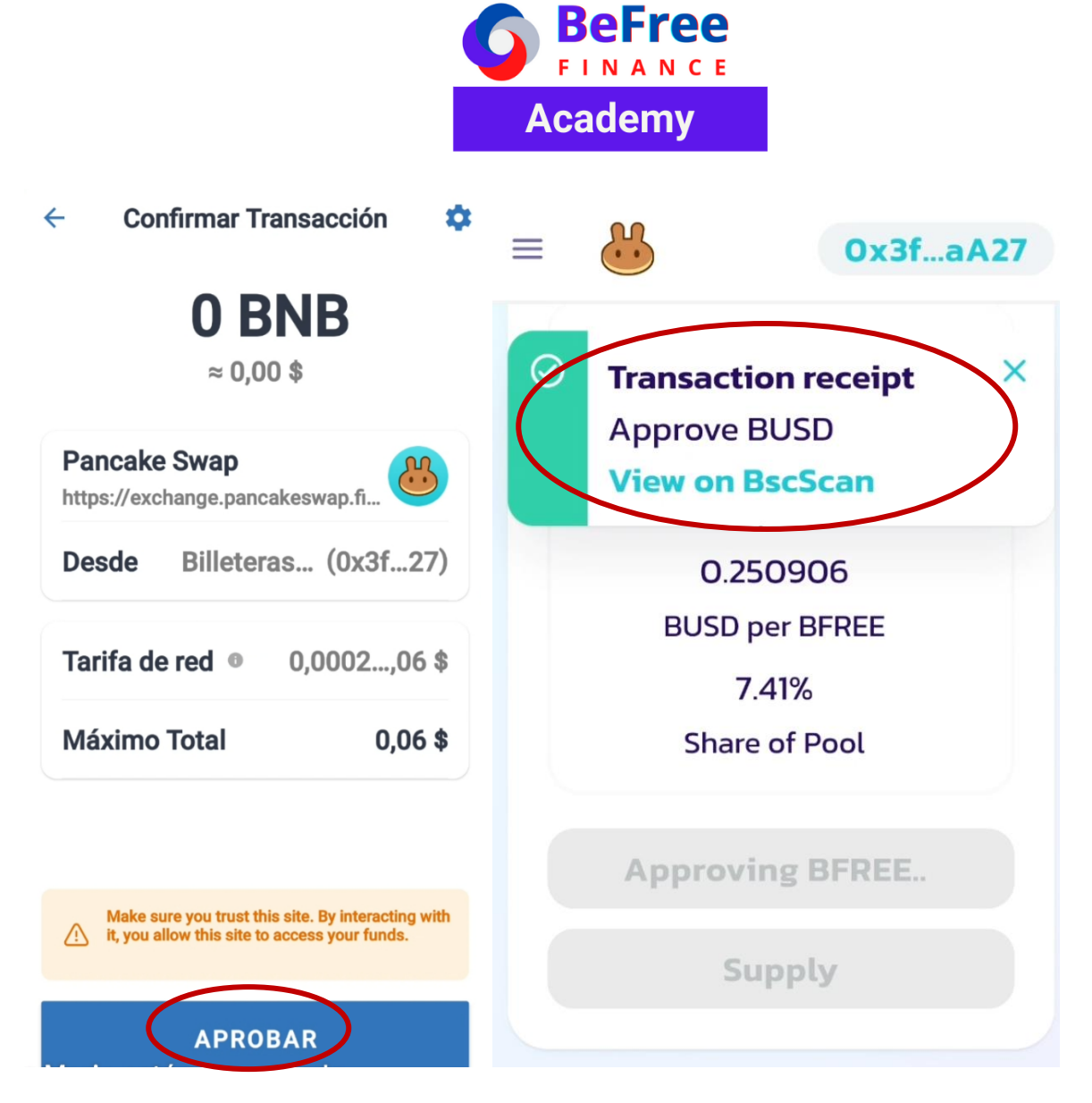

4. Selecciona la opción SUPLY, confirma el Supply y aprueba el fee para completar la transcción.

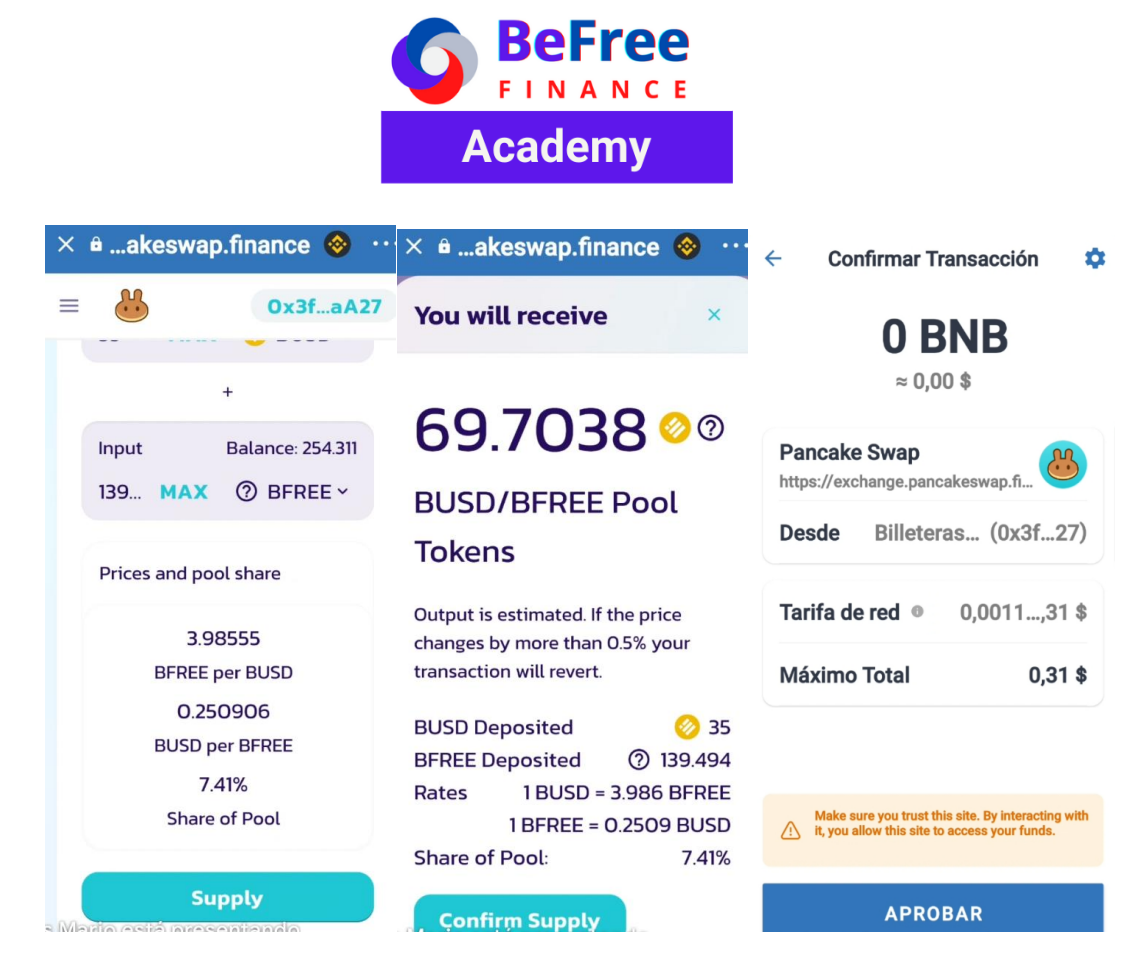

5. Después de completar la tracción su liquidity será agregado a la lista.

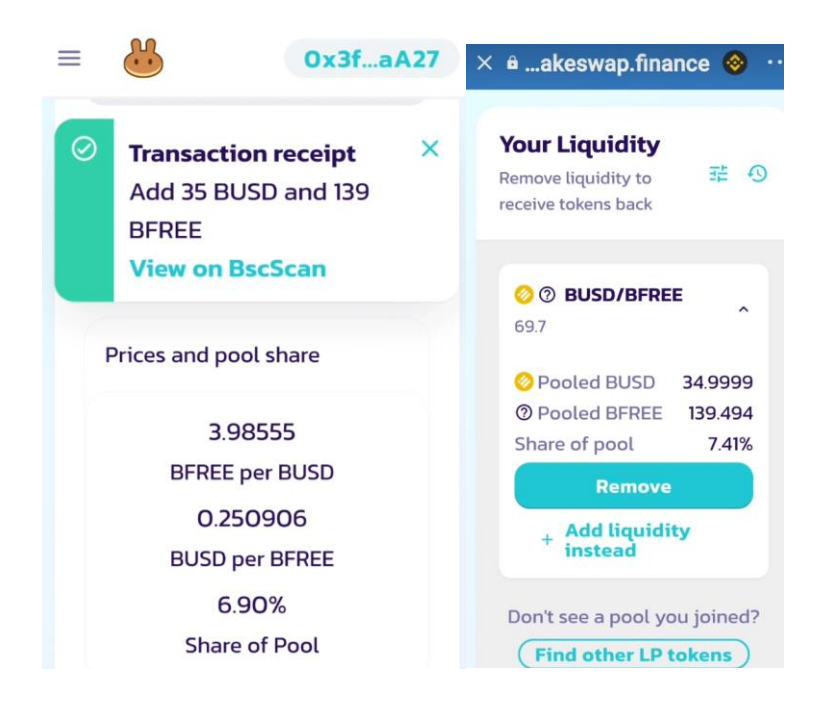

De esta misma forma puede adicionar liquidez para el par CAKE Y WBNB

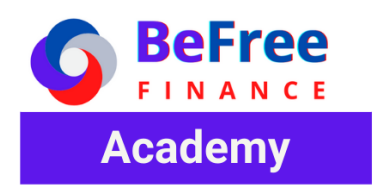

# <span id="page-21-0"></span>SOBRE BFREE FINANCE

Felicitaciones por que después de comprar BFREE ya iniciaste tu camino hacia la libertad, porque ganaras ingresos **pasivos** al guardar tus BFREE (HOLD) y ganaras residuales en el **Liquidity**.

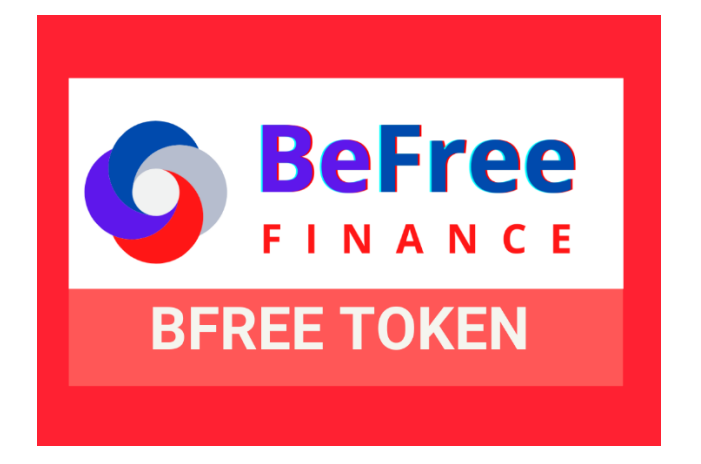

**Telegram[: https://t.me/bfreefinance](https://t.me/bfreefinance)**

**Twitter:<https://twitter.com/BefreeFinance>**

**Instagram:<https://www.instagram.com/bfreefinance/>**

**Sitio Web: [https://www.bfreefinance.com](https://www.bfreefinance.com/)**